En el galápago de la bicicleta en uno de sus extremos realizo una circunferencia escogiendo la opción que está apuntando la flecha.

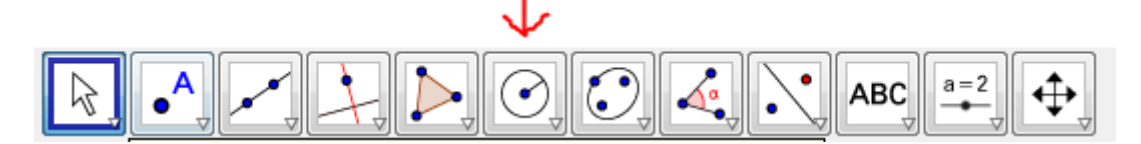

Le das clic en la flecha inferior derecha y se te desplegara diferentes opciones y le das clic en circunferencia (centro, radio).

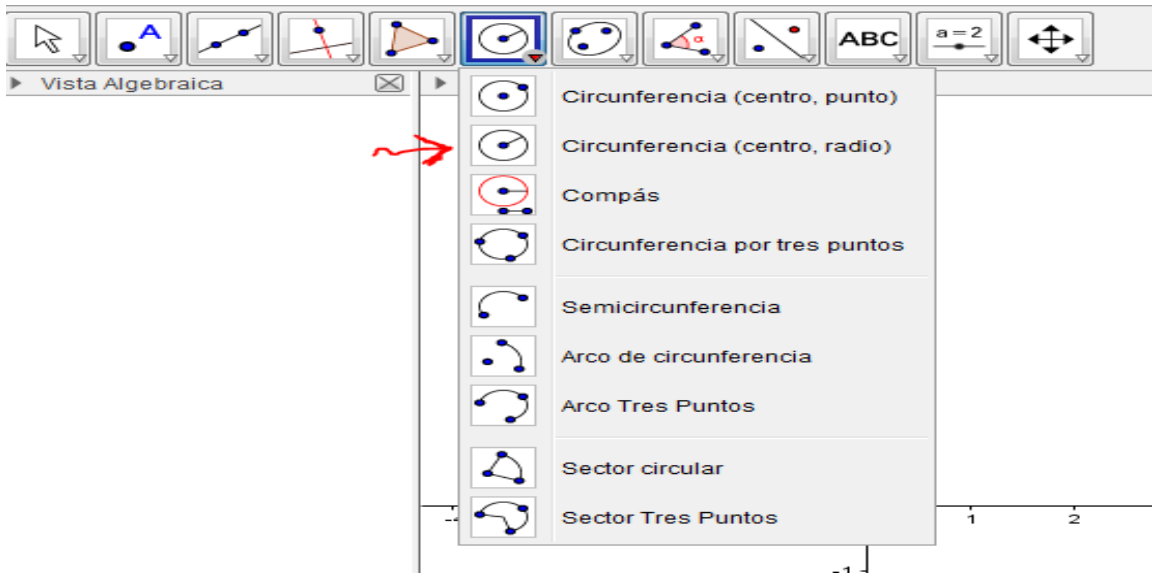

Luego le das clic en el extremo derecho del galápago y se te abrirá una ventana y ahí le vas a poner el numero del radio que creas conveniente en mi caso utilice el numero 3.

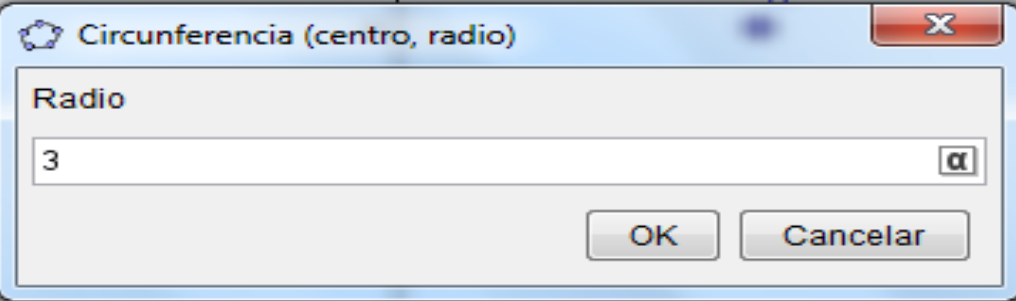

Lo mismo que realizamos anteriormente lo haces para el extremo izquierdo del galápago de la cicla.

Ahora te vas para los pedales y realizas el mismo procedimiento solo que en los extremos de los pedales (asignando el mismo valor del radio que asignaste para los extremos del galápago).

Luego acomoda los pedales paralelos al galápago y miro en que parte se cruzan mi círculo derecho del galápago con el círculo derecho del pedal escogeremos el corte de la derecha, y así mismo para los círculos izquierdos así como se indica en la imagen.

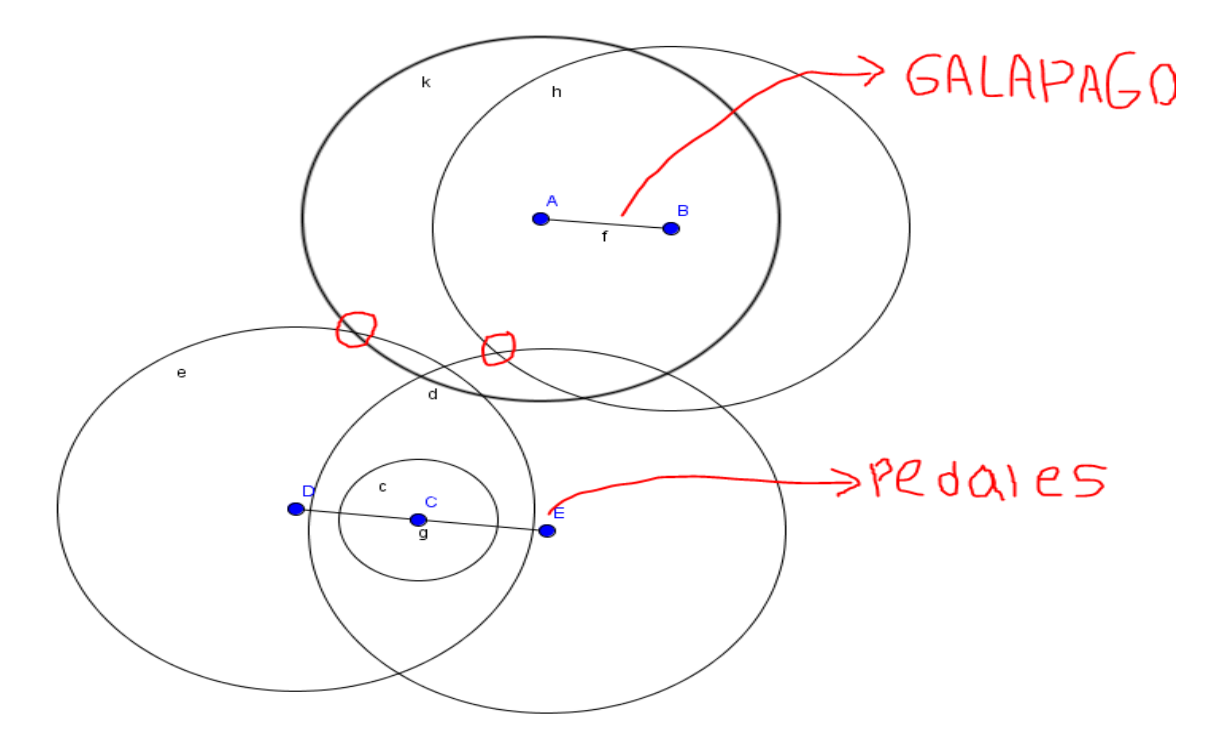

Ahí donde esta indicados los cruces colocaremos un punto dando clic en la opción indicada en la imagen. ABC ∱α

Desplegándose una pestañita de herramientas y le damos en la opción punto.

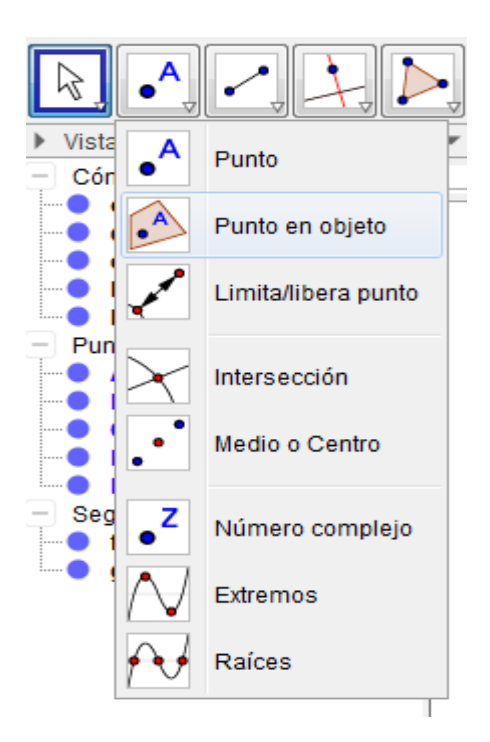

Luego damos clic donde queremos colocar esos puntos que son en los cortes indicados anteriormente, uniendo así las dos circunferencias.

Y finalizamos trazando un segmento desde el pedal derecho hasta el punto de corte derecho y del punto de corte derecho hasta el extremo derecho del galápago y lo mismo para el lado izquierdo.

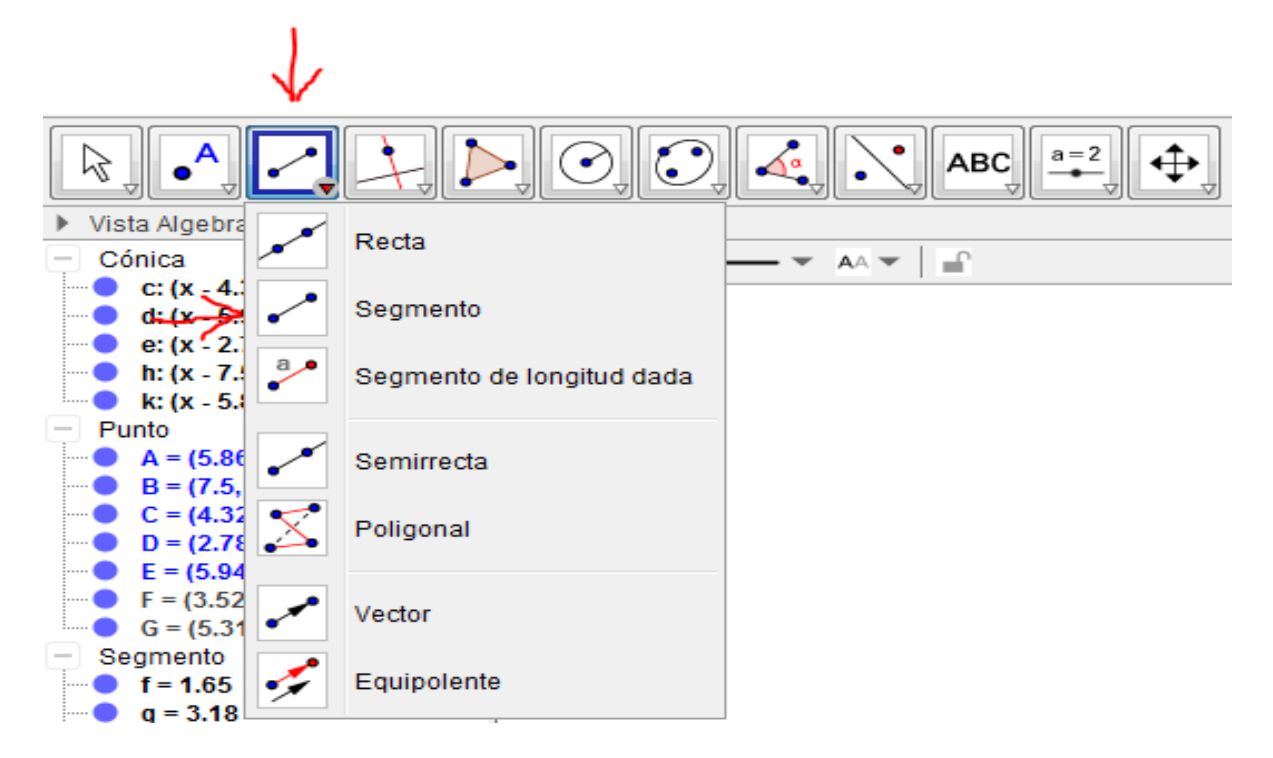

Terminamos dándole ocultar a los cuatro círculos realizados dando clic derecho encima de cada uno y dando clic en la opción objeto visible

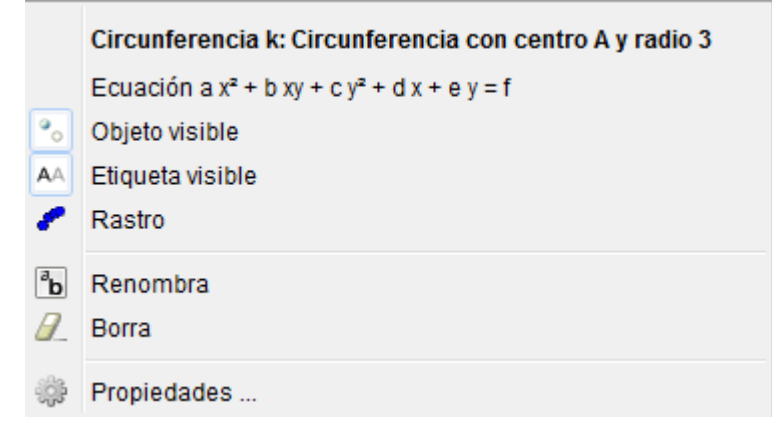